## **FINANCIAL SYSTEMS**

# FINANCE BI – PAYROLL ACCESS

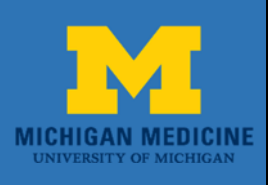

#### **Objective:**

This guide explains how to get access to view payroll data in **Finance BI**.

Security for payroll data in Finance BI is based on a user's role in the campus data warehouse. To get approval for the appropriate role to view payroll data use the following steps in the Online Access Request System (OARS).

#### **NOTE: The OARS access system works best in Google Chrome.**

Go to: **https://access.its.umich.edu** and log in with your Level 1 Password

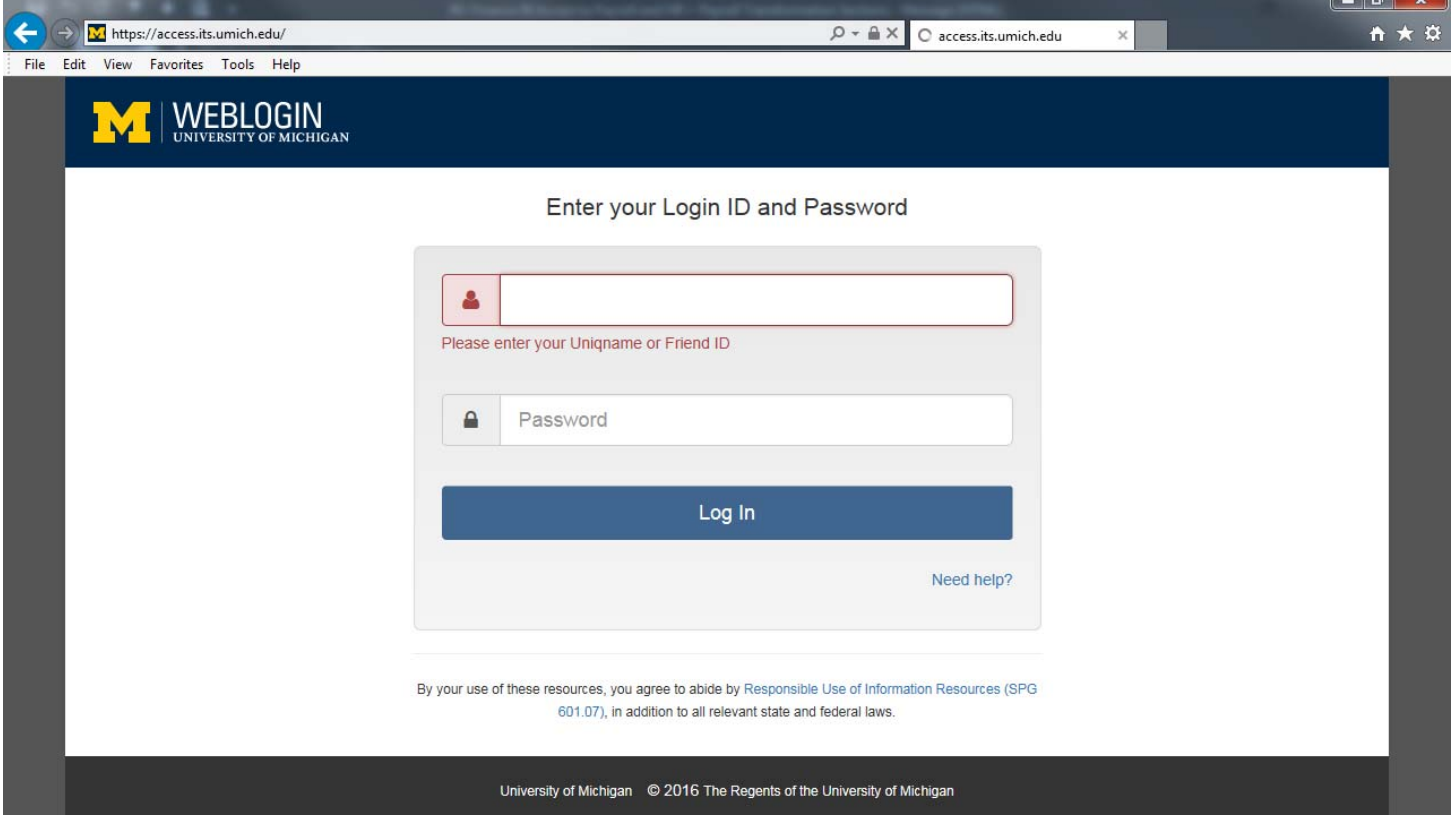

# **FINANCIAL SYSTEMS** FINANCE BI - PAYROLL ACCESS **MICHIGAN MEDICINE**

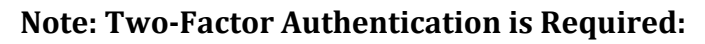

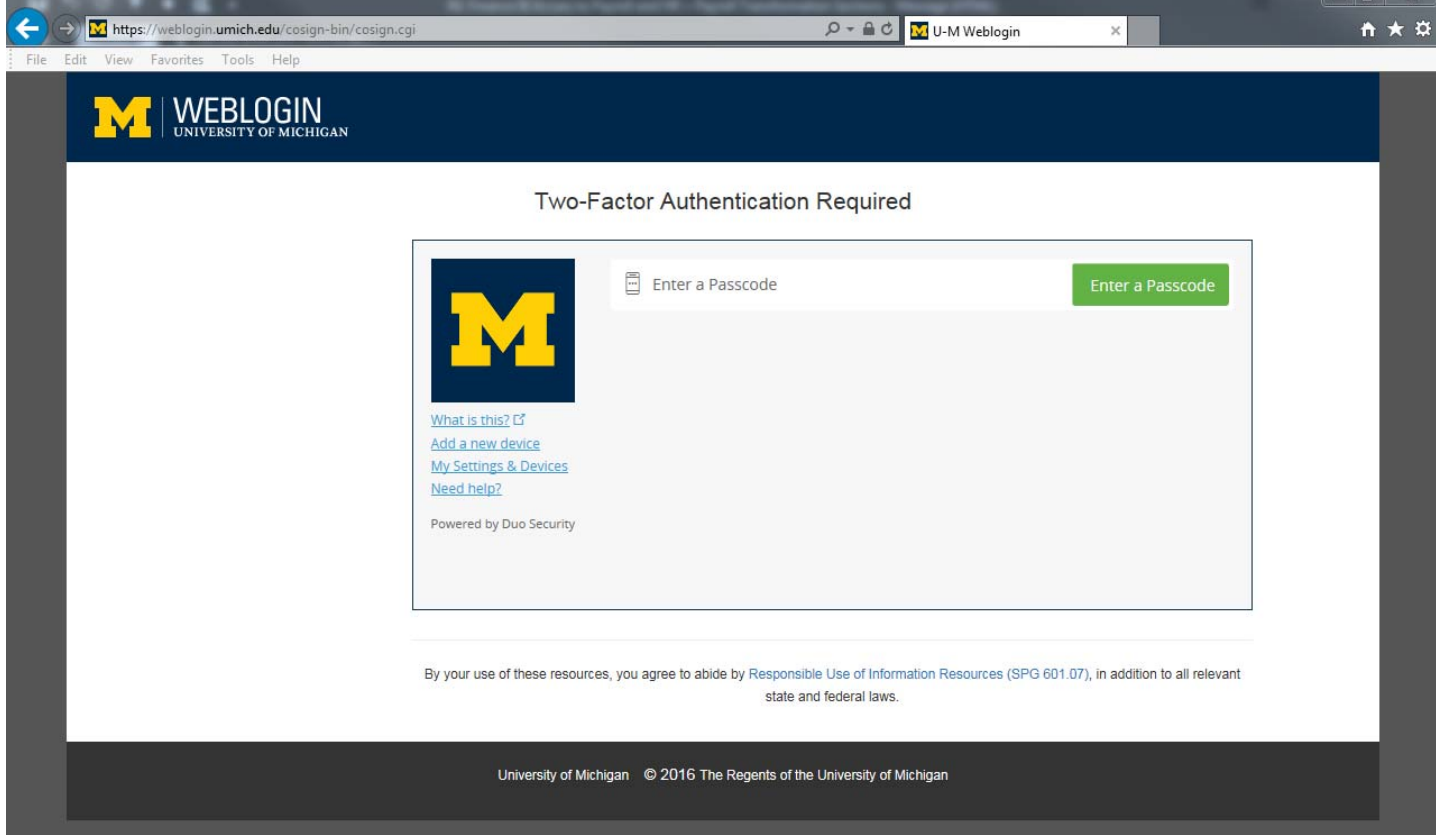

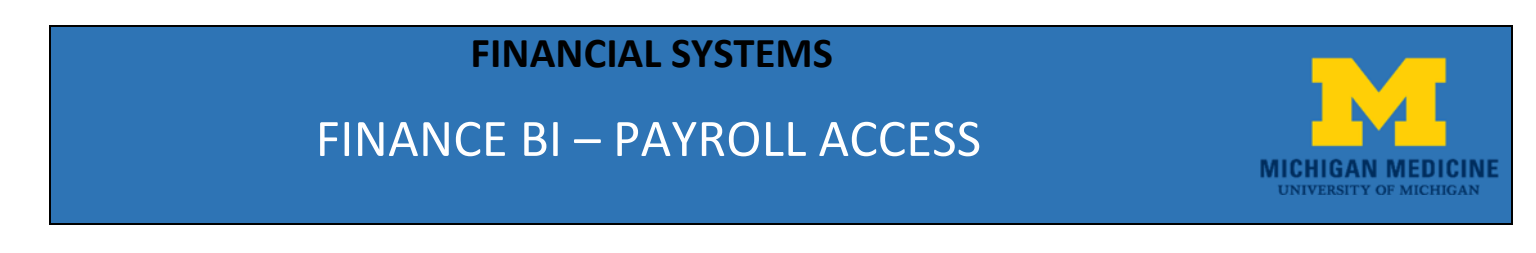

#### **Once logged in, click on the "Request" button:**

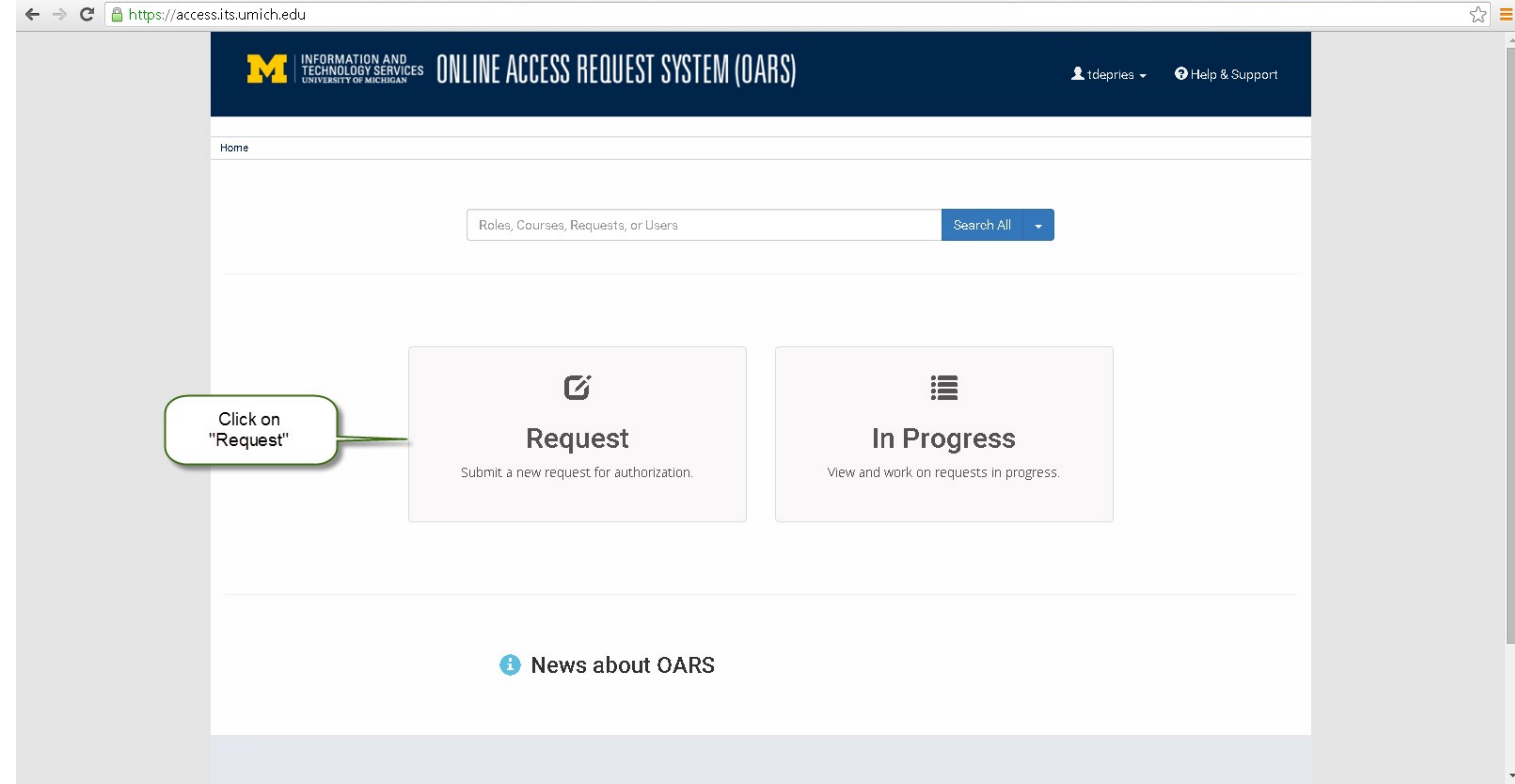

#### **On the main request page, user information is pre‐populated:**

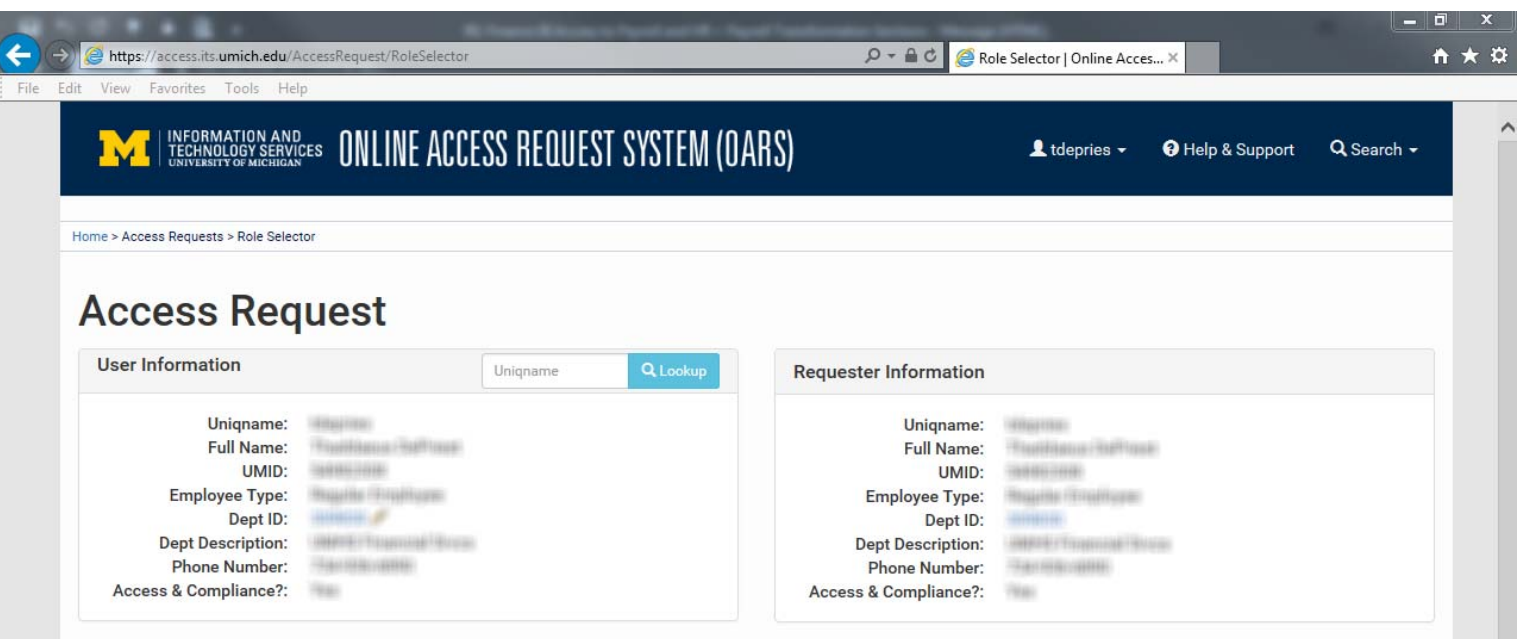

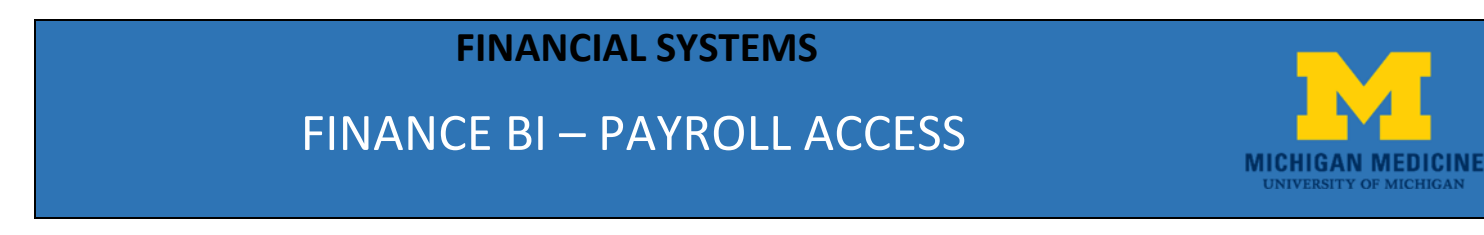

#### **Scroll down to the "Add/Remove Rolls" section:**

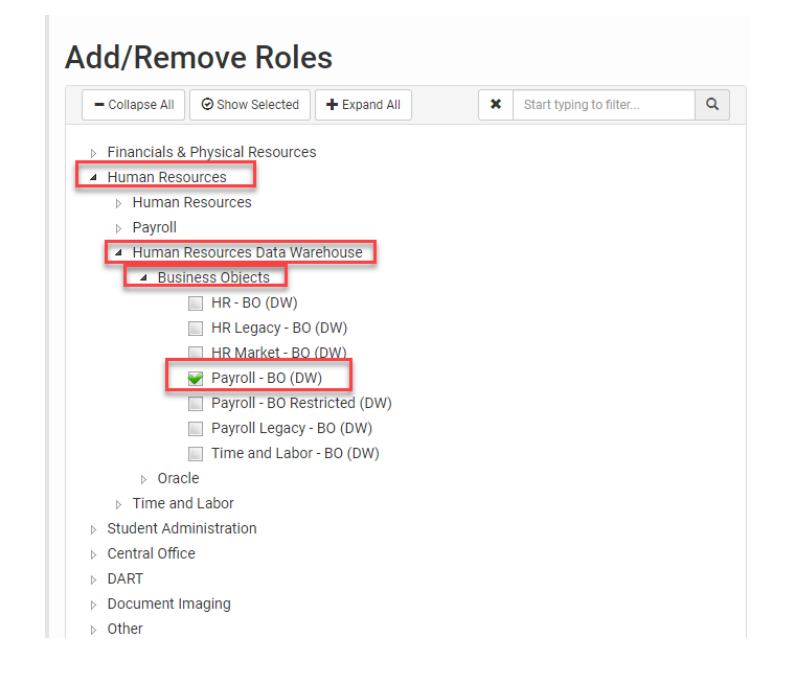

**To request Payroll access in Finance BI, perform the following:**

- **1. Under the "Role Selection Tool" section, expand Human Resources**
- **2. Expand Human Resources Data Warehouse**
- **3. Expand Business Objects**
- **4. Put a checkmark in the Payroll -BO (DW) checkbox**

### **FINANCIAL SYSTEMS**

# FINANCE BI – PAYROLL ACCESS

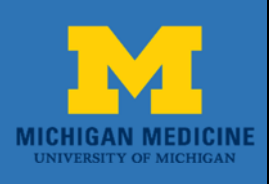

**5. In the Additional Comments section, note that you need the MP Pay\_Def role code 5. Click "Submit for Authorization"**

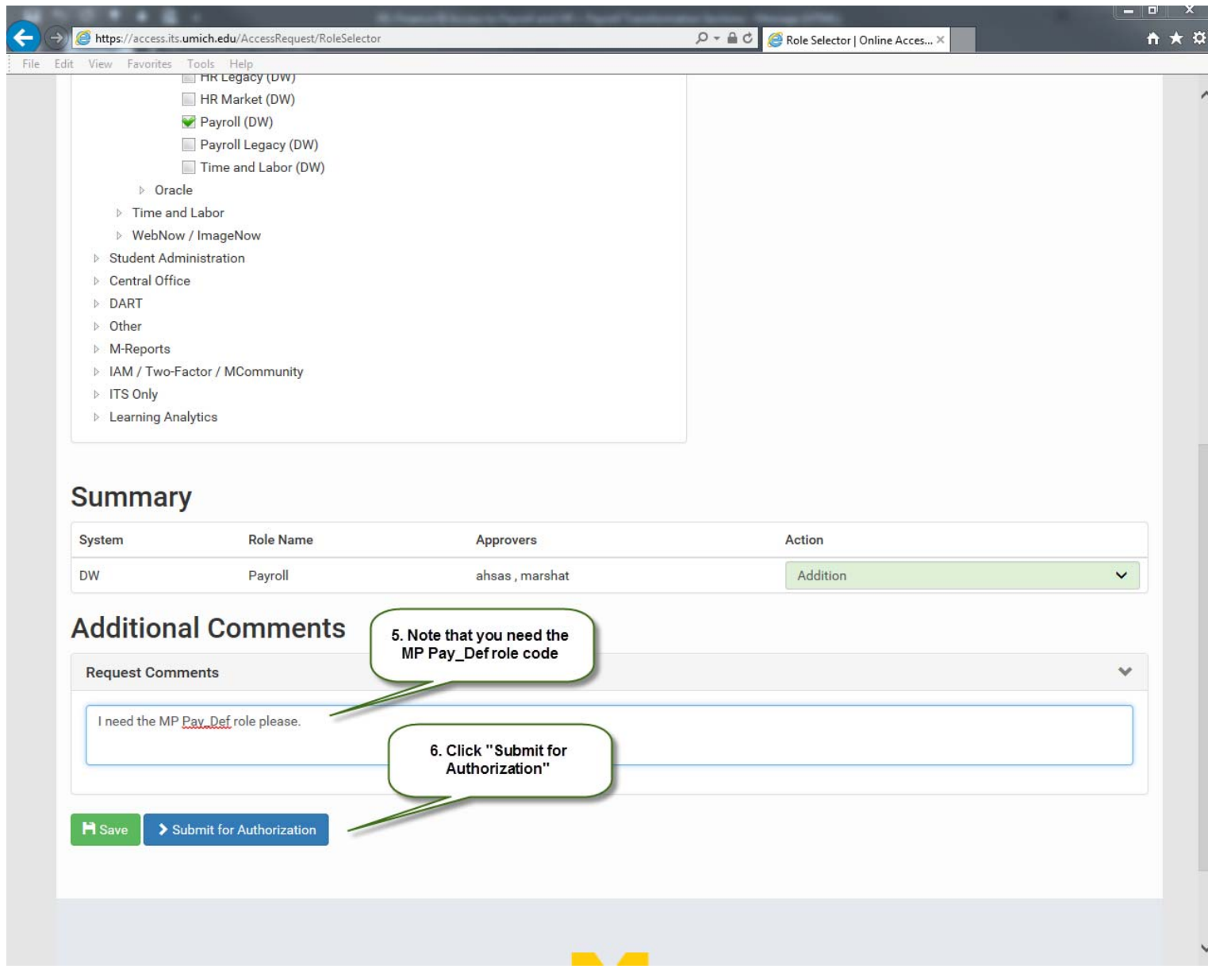

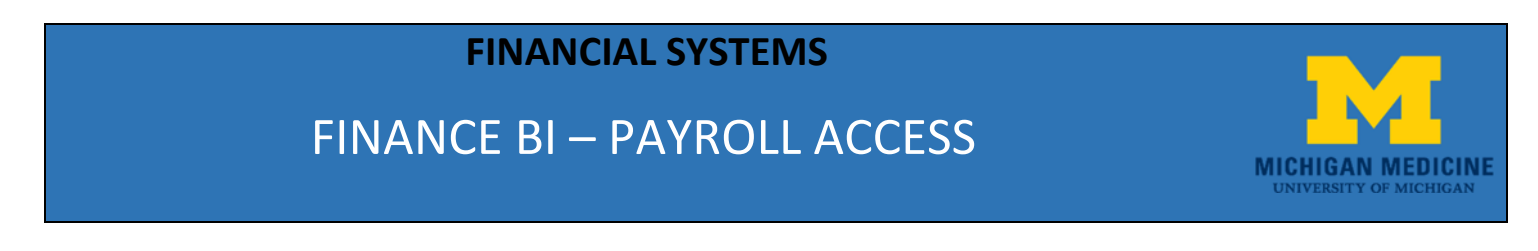

**When finished requesting access, please be sure to scroll to the top of the page and logout:**

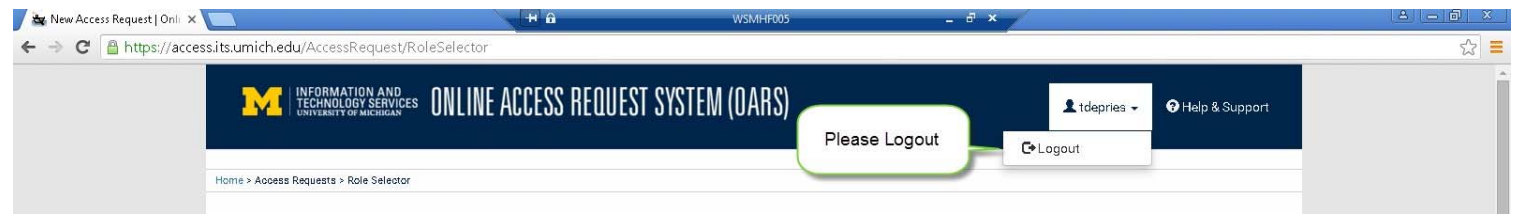

**NOTE: Once the request is approved in OARS access will automatically be granted in Finance BI.**